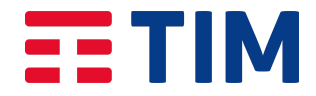

## Manuale Studente

#### Come registrarsi, accedere a TIM LMS e visualizzare i propri corsi

Per registrarsi alla piattaforma TIM LMS l'utente Studente clicca sul link di registrazione presente nell'email che ha ricevuto. L'utente Studente va alla pagina di registrazione alla piattaforma TIM LMS e inserisce tutti i dati necessari nei rispettivi campi (il campo email è già precompilato con l'indirizzo email di invito e non potrà essere modificato). L'utente Studente sceglie la propria password d'accesso, accetta i Termini Di Utilizzo, e clicca sul tasto REGISTRATI per completare la registrazione:

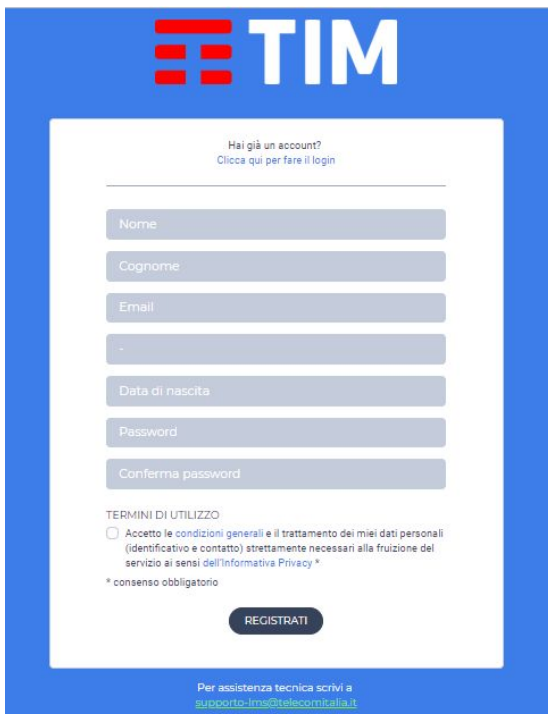

Una volta effettuata la registrazione l'utente Studente accede alla pagina del corso in cui è stato inserito. Per visualizzare tutti i suoi corsi l'utente Studente apre la sidebar laterale cliccando sull'icona con i tre trattini orizzontali in alto a sinistra:

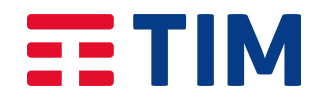

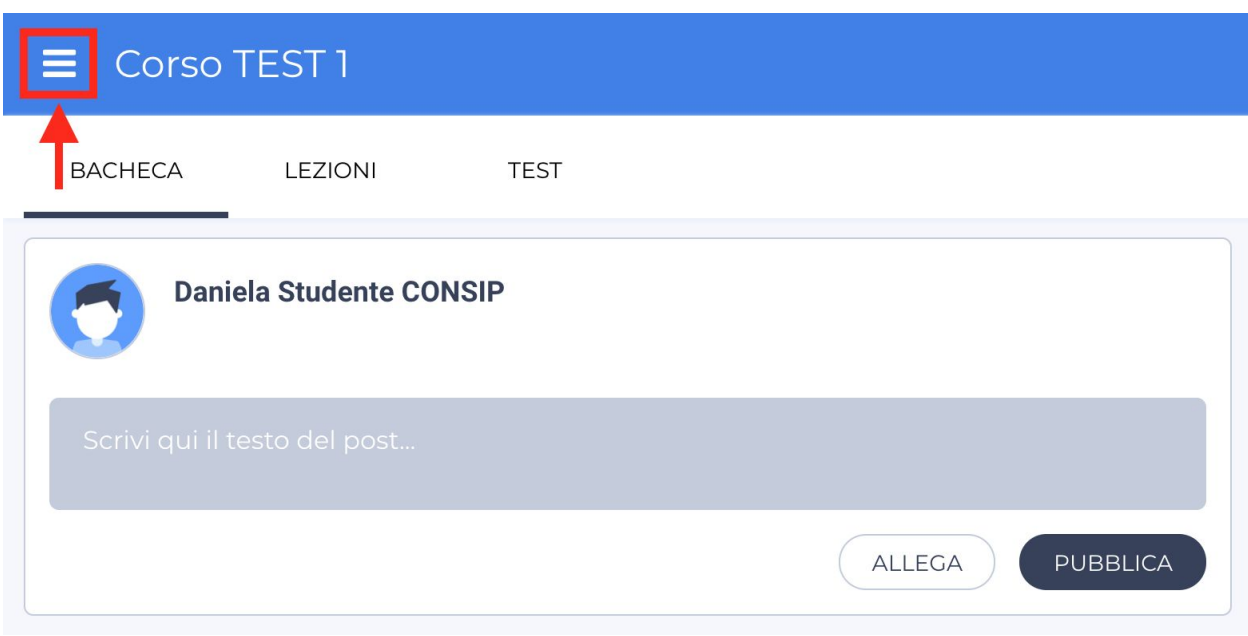

L'utente Studente clicca sul tasto MOSTRA TUTTI per vedere tutti i corsi a cui è iscritto:

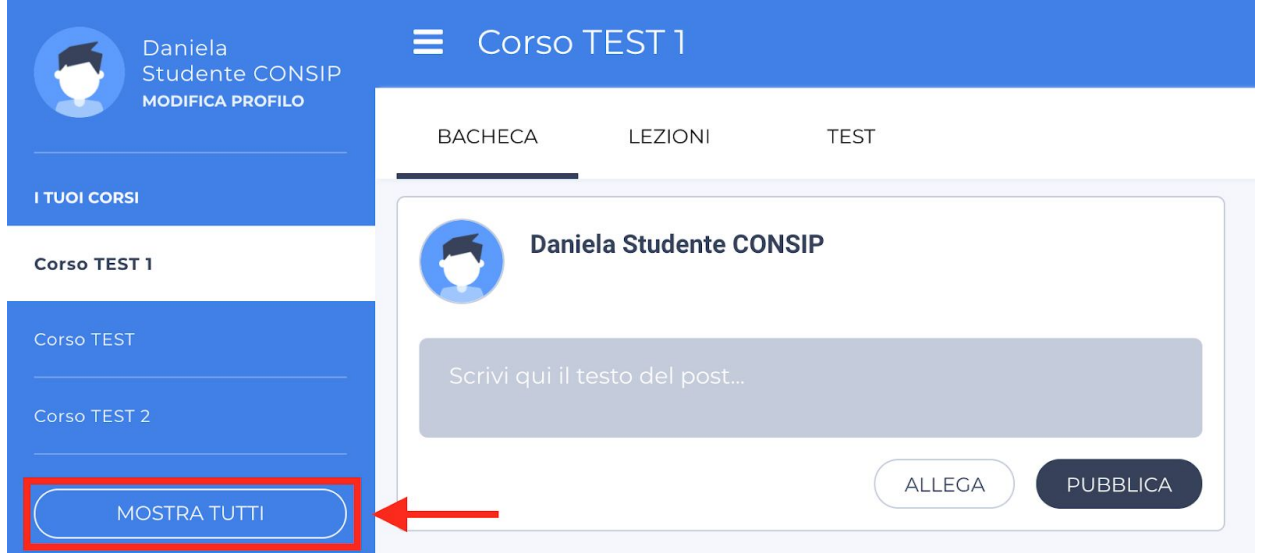

L'utente Studente sceglie uno dei corsi a cui è iscritto e vi accede cliccandovi sopra. Per i login successivi alla registrazione e al primo accesso, l'utente Studente può effettuare l'accesso alla piattaforma TIM LMS dalla pagina <https://lms.tim.it/#login> con le sue credenziali (username e password).

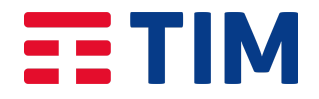

#### Come aggiornare la propria password

La password impostata dall'utente Studente per accedere alla piattaforma TIM LMS ha una validità di 90 giorni. Trascorsi i 90 giorni la password scade e deve essere necessariamente aggiornata. Se la password è scaduta, dopo aver inserito le proprie credenziali in fase di login, all'utente Studente compare un messaggio d'errore a una maschera in cui gli viene richiesto di inserire una nuova password per il proprio account. Per aggiornare la password l'utente Studente deve inserire la nuova password due volte e cliccare su CONFERMA. La nuova password deve essere diversa dalle ultime quattro password impostate:

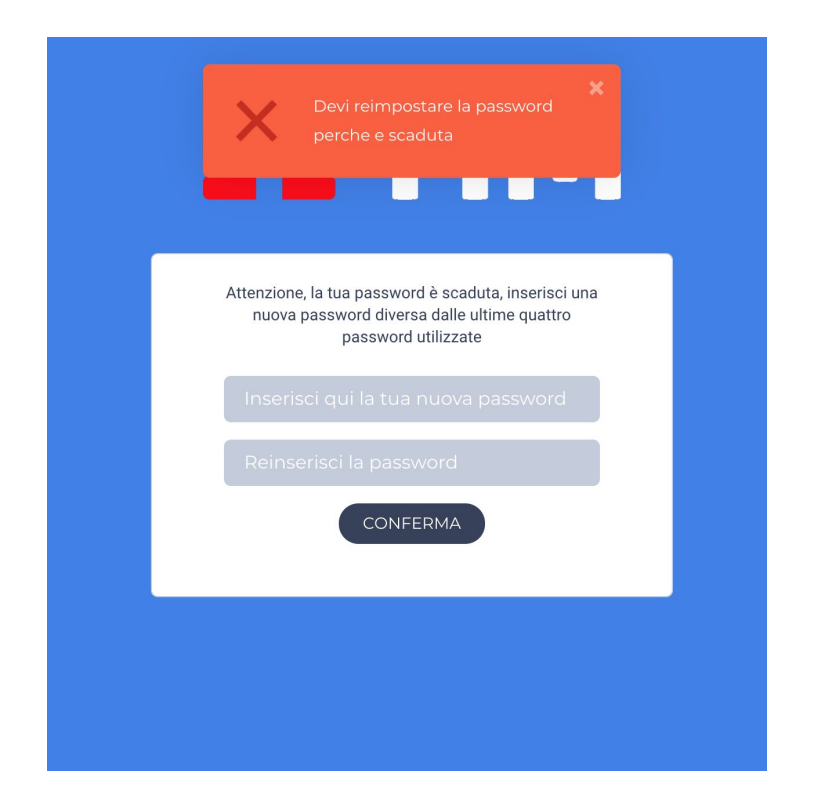

L'utente Studente viene avvisato dal sistema dell'imminente scadenza della propria password, attraverso tre notifiche in piattaforma e tre email (se la ricezione delle notifiche via email è attiva). Il primo avviso viene inviato all'utente Studente 15 giorni prima della scadenza, il secondo avviso 7 giorni prima della scadenza e il terzo avviso 2 giorni prima della scadenza.

#### Come usare la Bacheca e scrivere un post

La Bacheca è la sezione della piattaforma TIM LMS in cui gli utenti di un corso possono pubblicare post e risorse. Per pubblicare un post l'utente Studente clicca sul box in alto "Scrivi qui il testo del post..." e inserisce un testo:

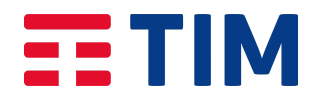

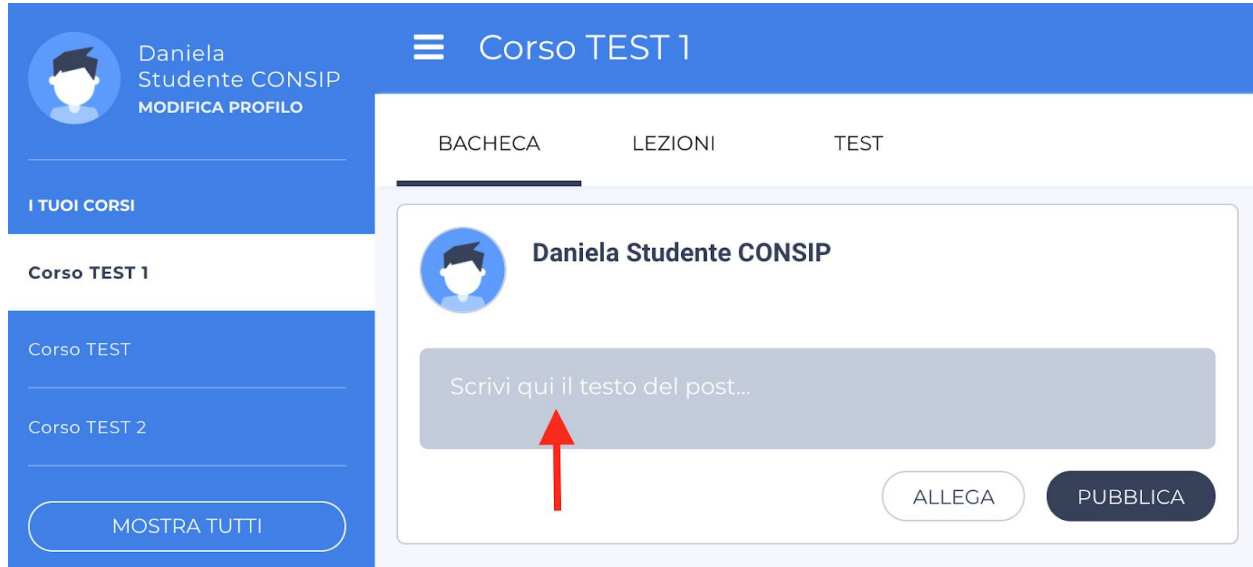

Se l'utente Studente vuole aggiungere una risorsa al suo post può cliccare sul tasto ALLEGA e selezionare la tipologia di risorsa che vuole allegare dal menu di selezione delle risorse. Per pubblicare il post sulla Bacheca, l'utente Studente clicca sul tasto PUBBLICA.

#### Come visualizzare e gestire le notifiche

Sulla piattaforma TIM LMS è implementato un sistema di notifiche real-time che aggiorna l'utente Studente su quanto accade nei corsi in cui è inserito. L'utente Studente visualizza le notifiche cliccando sulla campanella in alto a sinistra da una pagina qualsiasi della piattaforma TIM LMS:

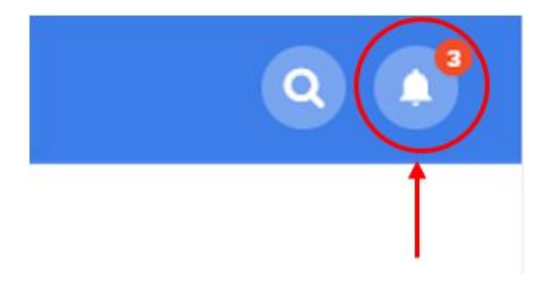

Per visualizzare il contenuto di una notifica l'utente Studente clicca sulla notifica:

# **EETIM**

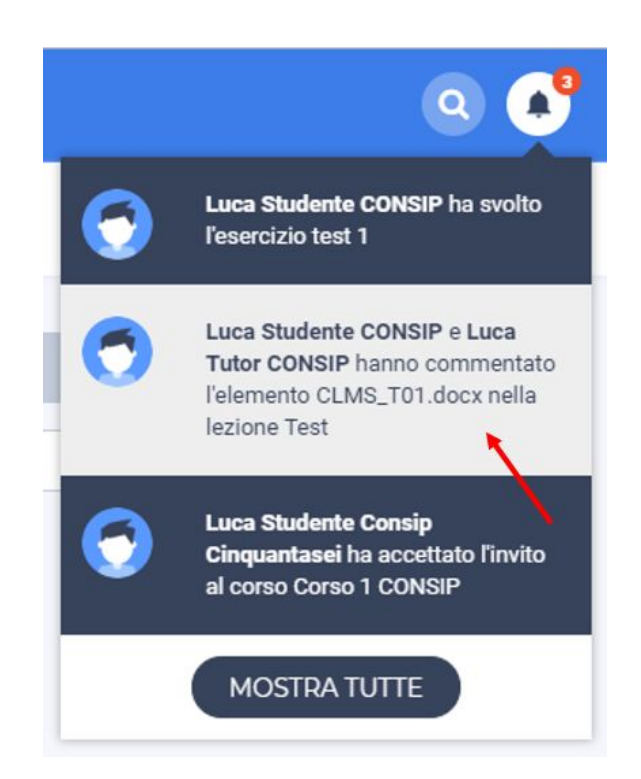

Cliccando su una notifica, l'utente Studente viene portato alla sezione della piattaforma TIM LMS dove l'azione si è verificata. Se l'utente Studente vuole visualizzare tutte le notifiche ricevute, clicca sul tasto MOSTRA TUTTE. Per gestire le notifiche alla propria casella mail, l'utente Studente apre la barra laterale cliccando sull'icona con le tre righe nell'angolo in alto a sinistra e poi clicca sul tasto NOTIFICHE MAIL in basso:

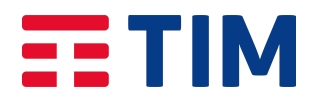

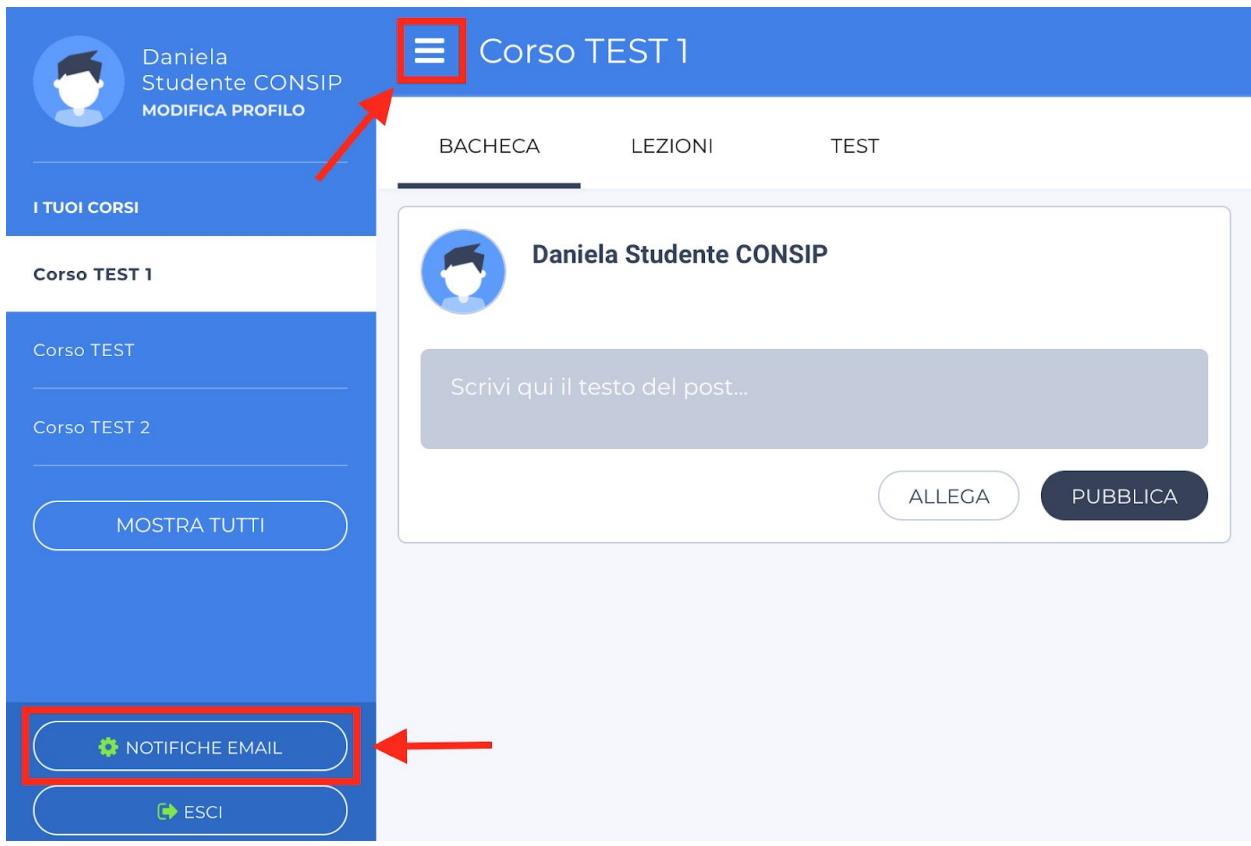

### Come visualizzare le lezioni e fare una domanda

L'utente Studente dalla Bacheca di un corso clicca sul tasto Lezioni dal menu in alto al centro:

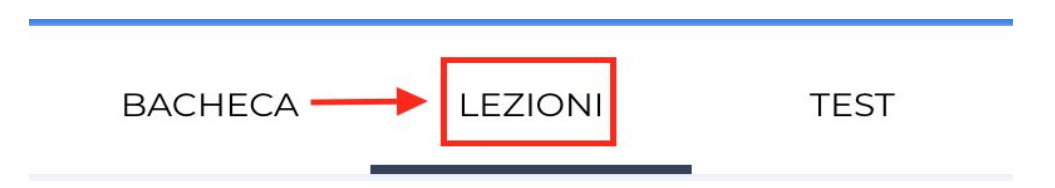

L'utente Studente vede tutte le lezioni pubblicate all'interno del corso e ne seleziona una cliccandovi sopra:

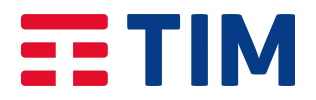

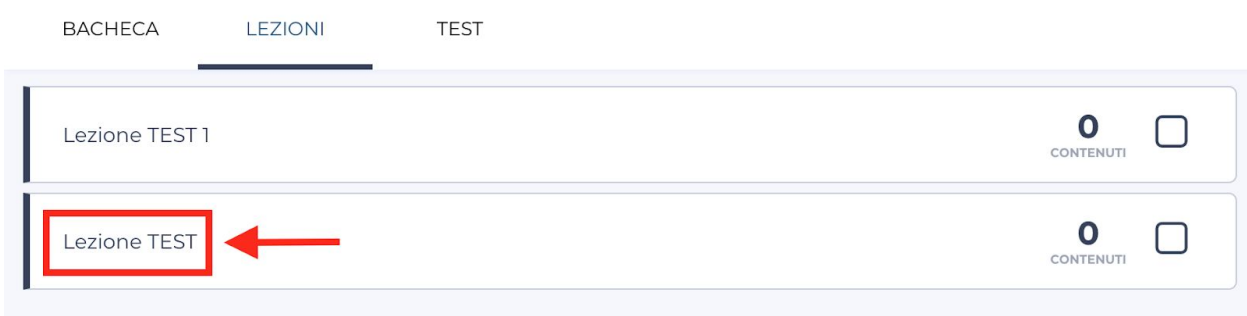

L'utente Studente vede tutti i contenuti didattici pubblicati all'interno della lezione; per visualizzare nel dettaglio un contenuto didattico l'utente Studente vi clicca sopra. L'utente Studente può visualizzare nel dettaglio tutti i contenuti didattici della lezione spostandosi tra di essi con le frecce direzionali nella parte bassa della pagina:

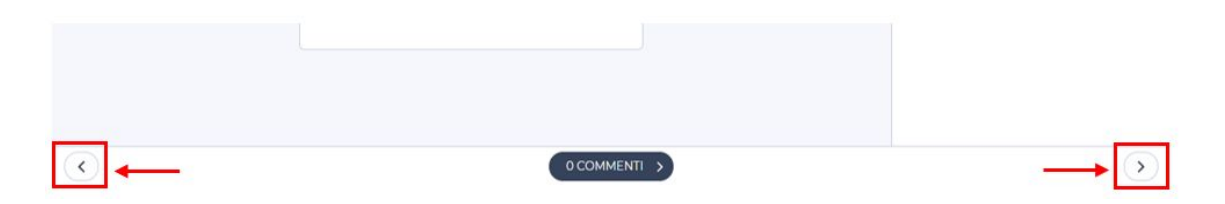

Per ogni contenuto della lezione l'utente Studente può porre una domanda scrivendo nel box "Scrivi un commento":

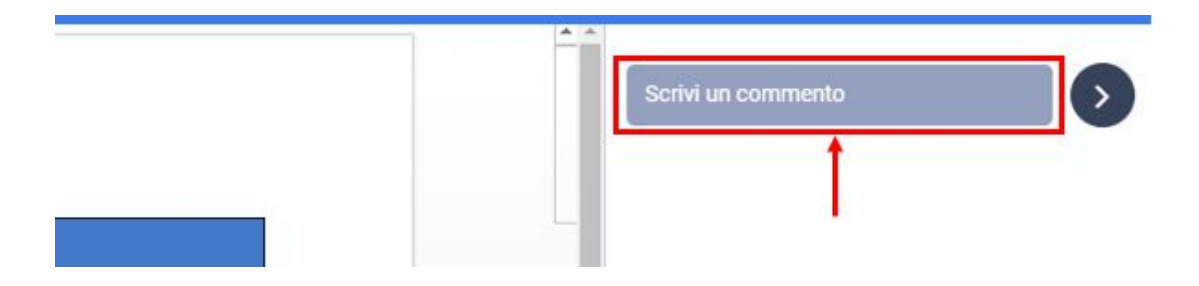

L'utente Studente inserisce la sua domanda nel box di testo e clicca sul tasto a forma di freccia a destra del box per pubblicarla:

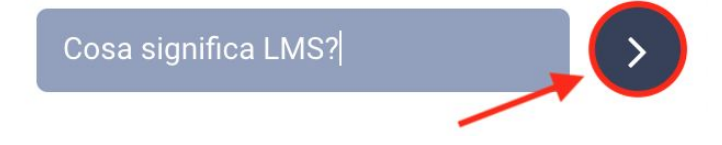

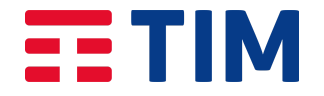

#### Come svolgere un esercizio o una verifica

Per svolgere un test all'interno del corso, l'utente Studente clicca su Test dal menu in alto al centro per accedere all'area test di quel corso:

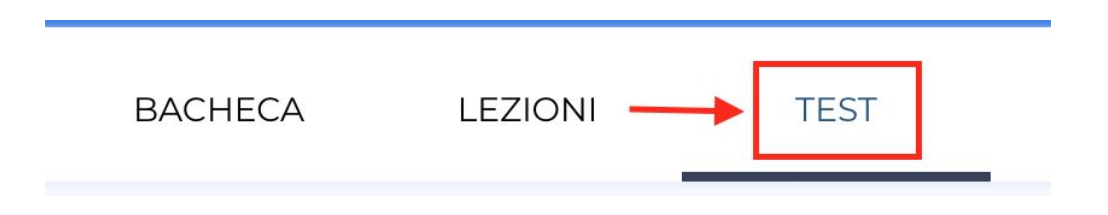

L'utente Studente entra nell'area dove sono raccolti gli Esercizi e le Verifiche del corso.

L'utente Studente clicca su FAI L'ESERCIZIO (oppure su FAI LA VERIFICA se deve svolgere una verifica) alla destra dell'esercizio che vuole svolgere:

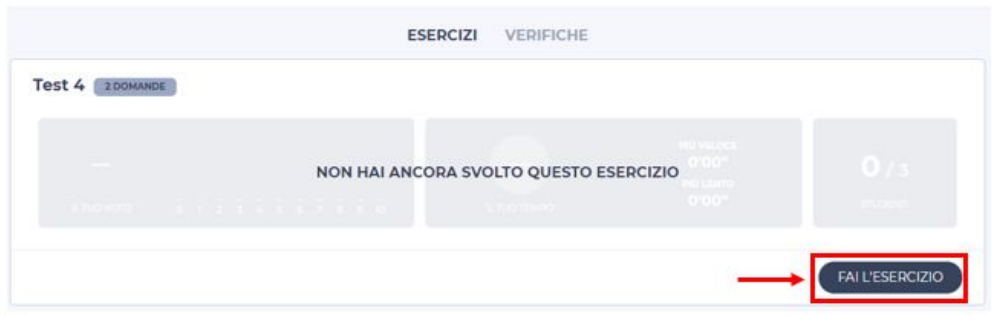

L'utente Studente clicca su Inizia, per iniziare lo svolgimento dell'esercizio:

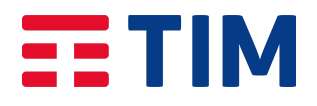

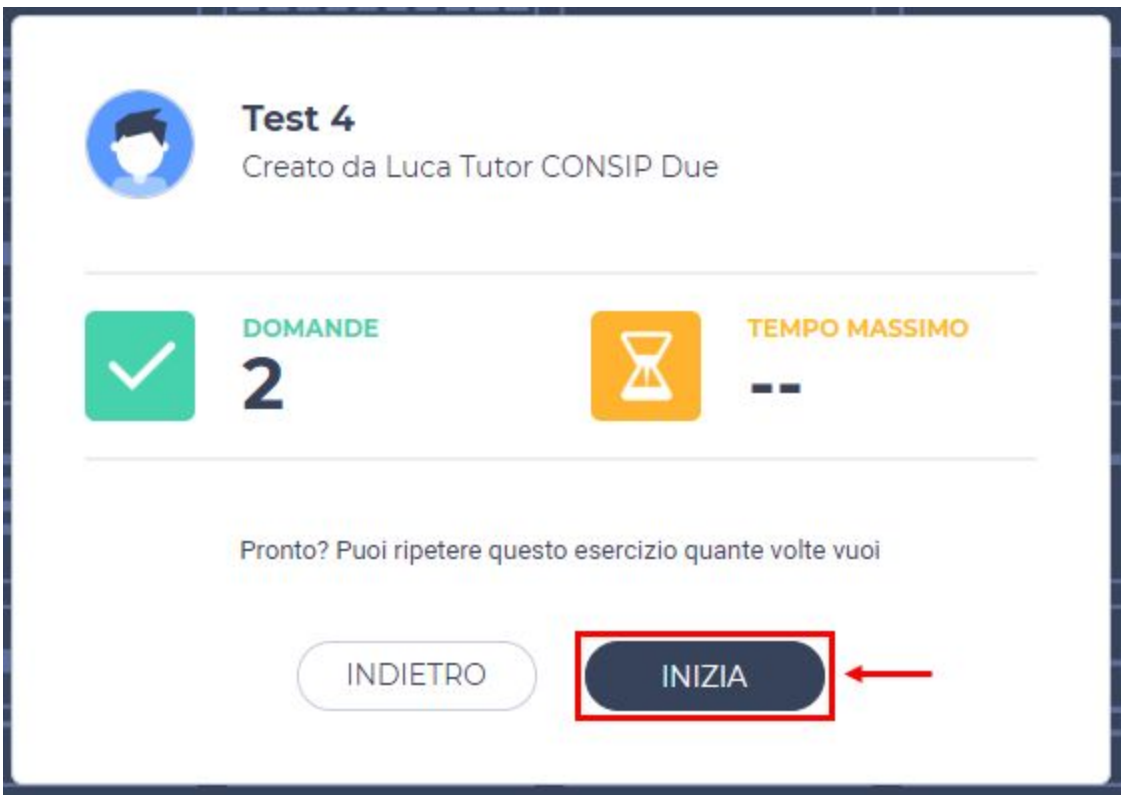

L'utente Studente risponde alle domande, seguendo le indicazioni specifiche per ogni singola domanda. Se l'utente Studente deve rispondere a una domanda della tipologia Risposta con allegato, deve cliccare sul tasto CARICA FILE.

L'utente Studente va alla pagina di selezione dei contenuti da caricare per rispondere alla domanda. L'utente Studente può allegare diverse tipologie di contenuti cliccando sulla risorsa relativa dal menu e seguendo le istruzioni che compaiono a schermo, per esempio:

- L'utente Studente clicca sul tasto PDF, seleziona il file da caricare dal suo archivio in locale e attende che la progress bar indichi il completamento dell'upload. L'utente Studente può editare il titolo del contenuto attraverso il box di testo o annullare l'upload cliccando su Annulla upload. L'utente Studente aggiunge il documento alla risposta cliccando sul tasto Aggiungi.
- L'utente Studente clicca sul tasto YouTube e va alla pagina di ricerca del video su YouTube. L'utente Studente inserisce un termine di ricerca nel box di testo Cerca su YouTube e clicca sul tasto a forma di lente di ingrandimento per effettuare la ricerca. L'utente Studente clicca sul video da aggiungere alla risposta e sul tasto Aggiungi contenuto per aggiungere il video alla risposta (Per determinate tipologie di contenuto, è previsto un limite alla dimensione del file caricabile: per i file PDF e le immagini la dimensione massima è 50MB, per i file Word 10MB, per le presentazioni PowerPoint 10MB, per i file Excel 5MB)

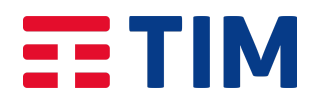

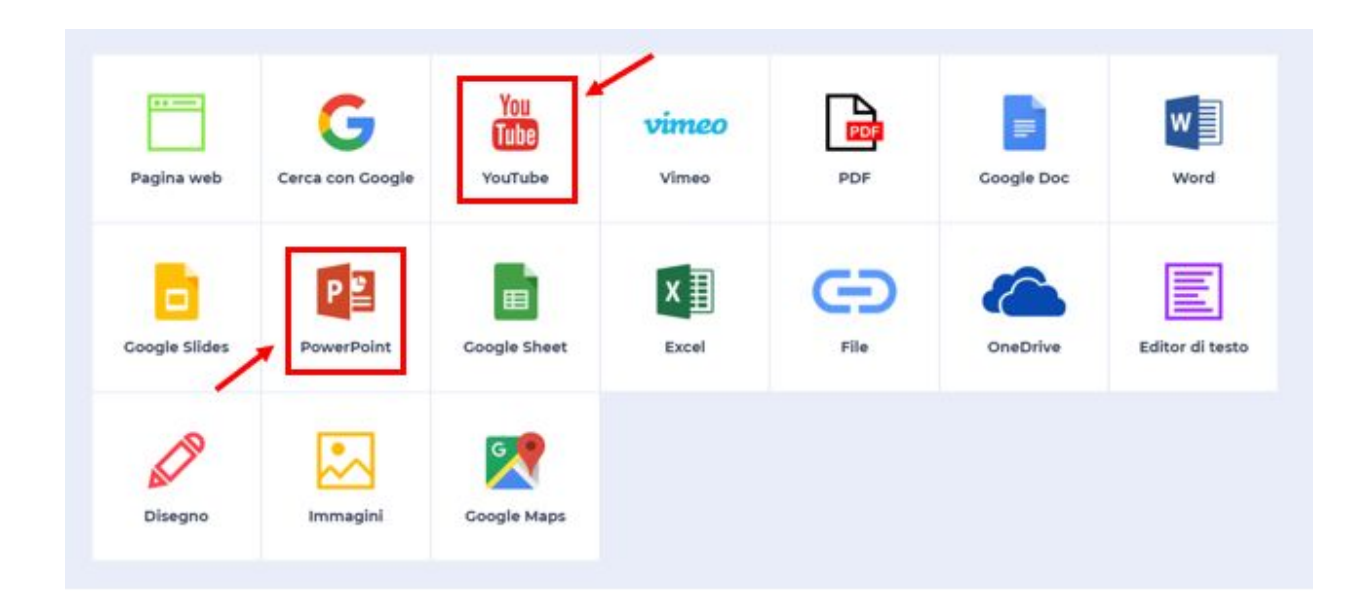

- Dopo aver inserito il contenuto della risposta, l'utente Studente può inserire un commento di accompagnamento, digitandolo nel box bianco sotto al contenuto allegato. L'utente studente clicca sul tasto AVANTI per consegnare la risposta. Un messaggio di conferma indica che la risposta è stata inviata.

L'utente Studente clicca sul tasto AVANTI per passare alla domanda successiva. Completata l'ultima domanda dell'esercizio l'utente Studente clicca sul tasto CONFERMA in basso al centro e di nuovo sul tasto CONFERMA sull'avviso che compare sullo schermo per consegnare il test.

Una volta consegnate le risposte appare un box riepilogativo dell'esercizio svolto, contenente i risultati ottenuti per ciascuna domanda. Tutte le domande del test vengono corrette automaticamente, ad eccezione delle domande a Risposta aperta o Risposta con allegato che necessitano la correzione da parte dell'utente Tutor. Una notifica avviserà l'utente Studente dell'avvenuta correzione da parte dell'utente Tutor. L'utente Studente cliccando sulla notifica può visualizzare la correzione:

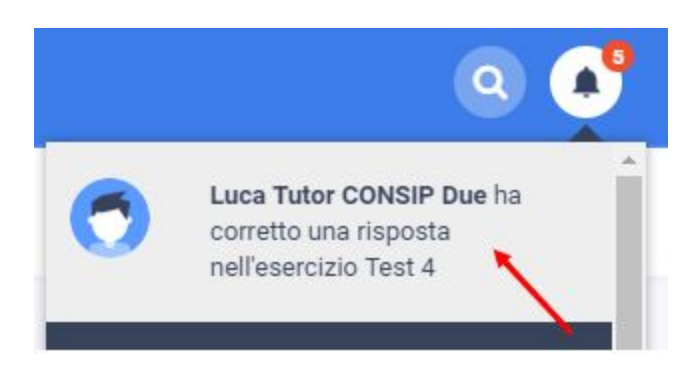

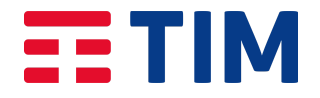

Dall'area Test l'utente Studente può visualizzare la reportistica degli esercizi svolti, cliccando su Vedi il risultato, sotto al nome di ogni test del corso:

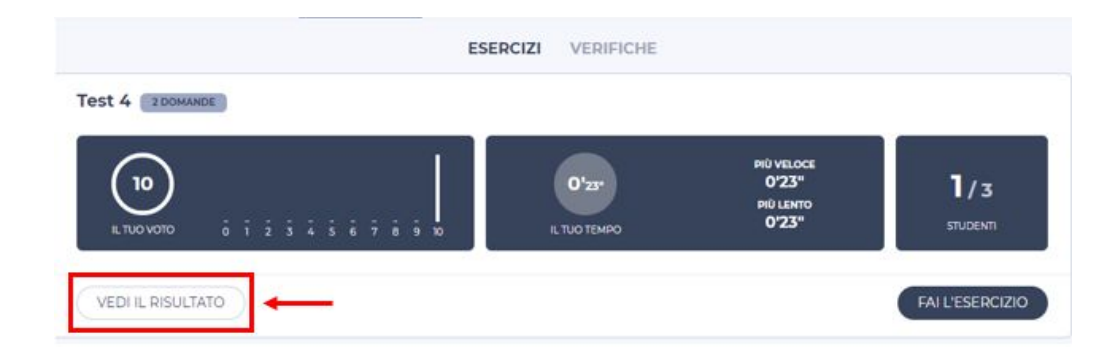

L'utente Studente può ripetere un Esercizio quante volte desidera, mentre può svolgere una Verifica solo una volta.

#### Come usare la Ricerca

Da qualsiasi sezione della piattaforma l'utente Studente può accedere allo strumento Ricerca cliccando sull'icona a forma di lente d'ingrandimento che si trova in alto a destra:

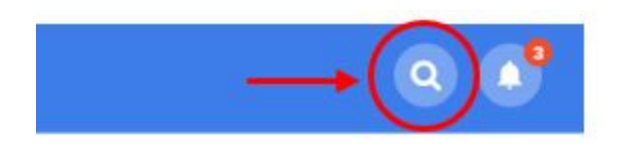

L'utente Studente inserisce un termine di ricerca nel box di testo Cerca e clicca sul tasto a forma di lente di ingrandimento per effettuare la ricerca:

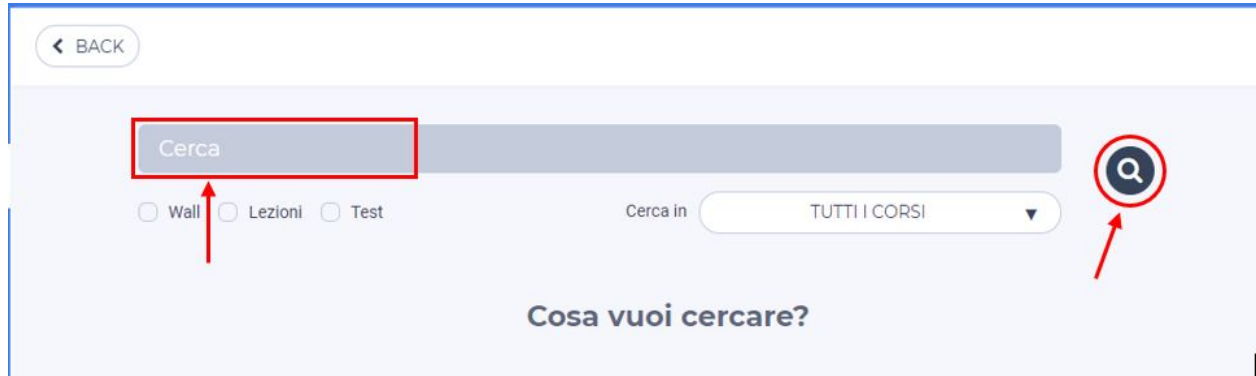

L'utente Studente può scegliere di filtrare la sua ricerca selezionando che tipologia di contenuto sta cercando (Bacheca, Lezione, Test) e in quale dei suoi corsi si trova questo contenuto.